# **Do Sports Easy**

*clubsports.mit.edu/join-a-club*

User Friendly<br>Save Time<br>Kerberos Login<br>Web Based Database<br>Electronic Roster

Electronic Waivers<br>Event Calendar<br>Travel Itinerary<br>Post Event Form

The MIT Club Sports Office is happy to announce that we have teamed with "Do Sports Easy" to create an electronic database which will allow all MIT Club Sports programs to improve documentation, communication and event management.

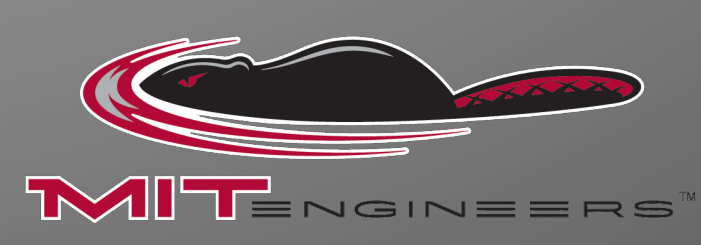

Logir

Today!

## **Do Sports Easy User Manual**

### **Table of Contents**

#### *All Club Members (including coaches & instructors)*

Logging In

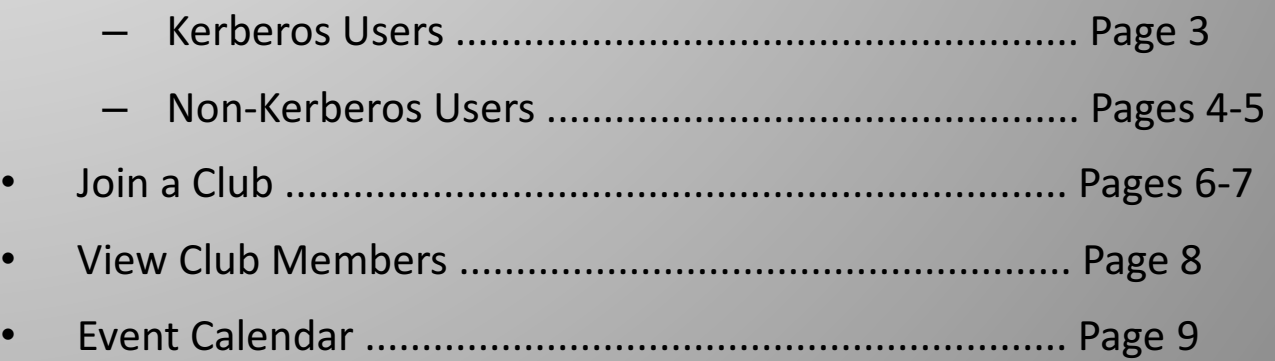

#### *Club Officers / Club Sports Administrators*

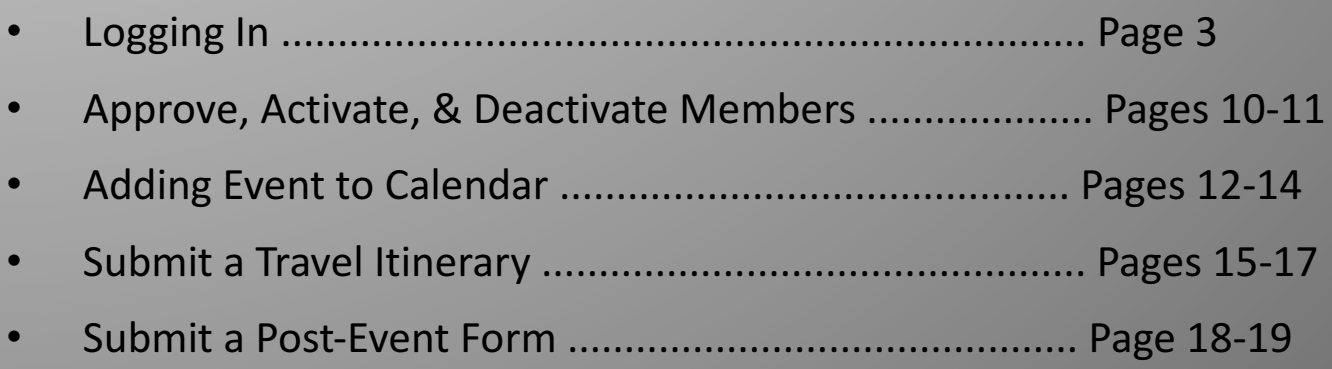

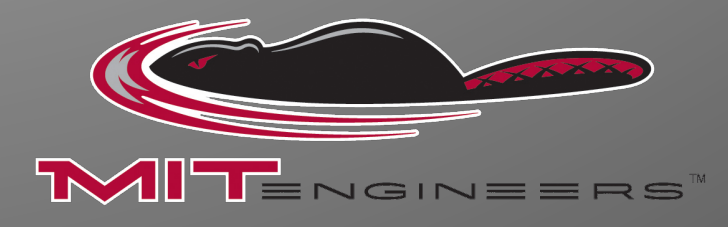

### **To log in via Certificate**

1) Go go *http://clubsports.mit.edu/join-a-club*

#### 2) Log in via Certificate

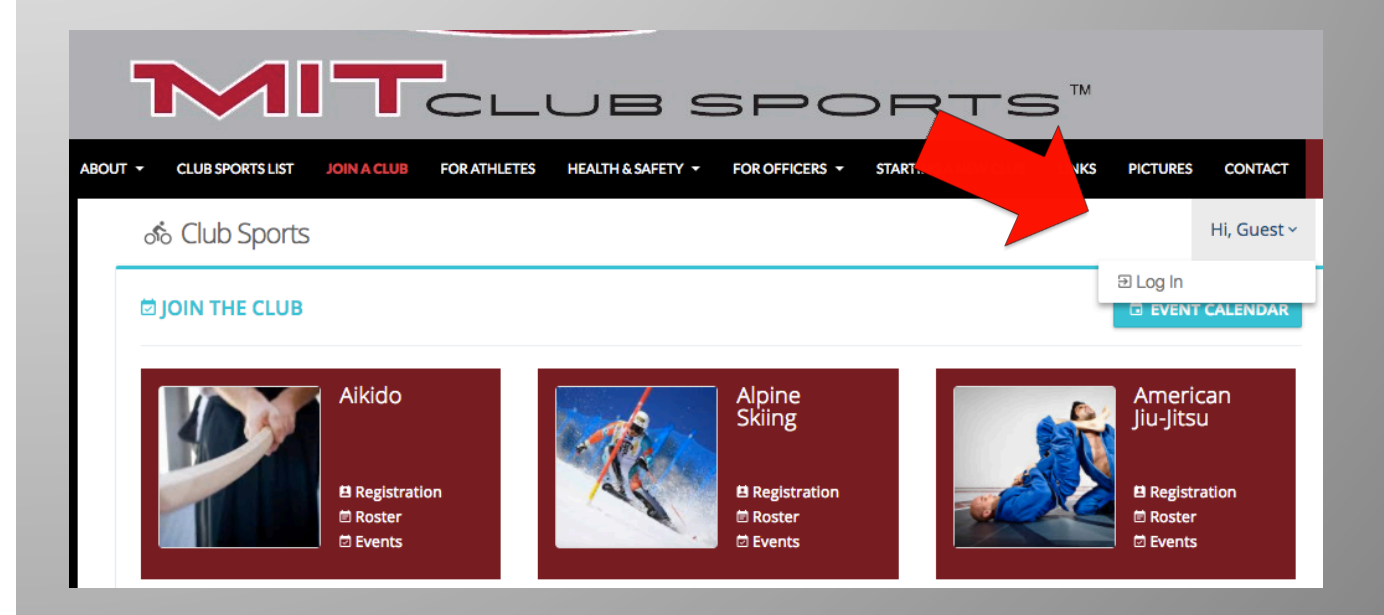

### **To log in without Certificate**

1) Go go *http://clubsports.mit.edu/join-a-club*

#### 2) Click 'Log on"

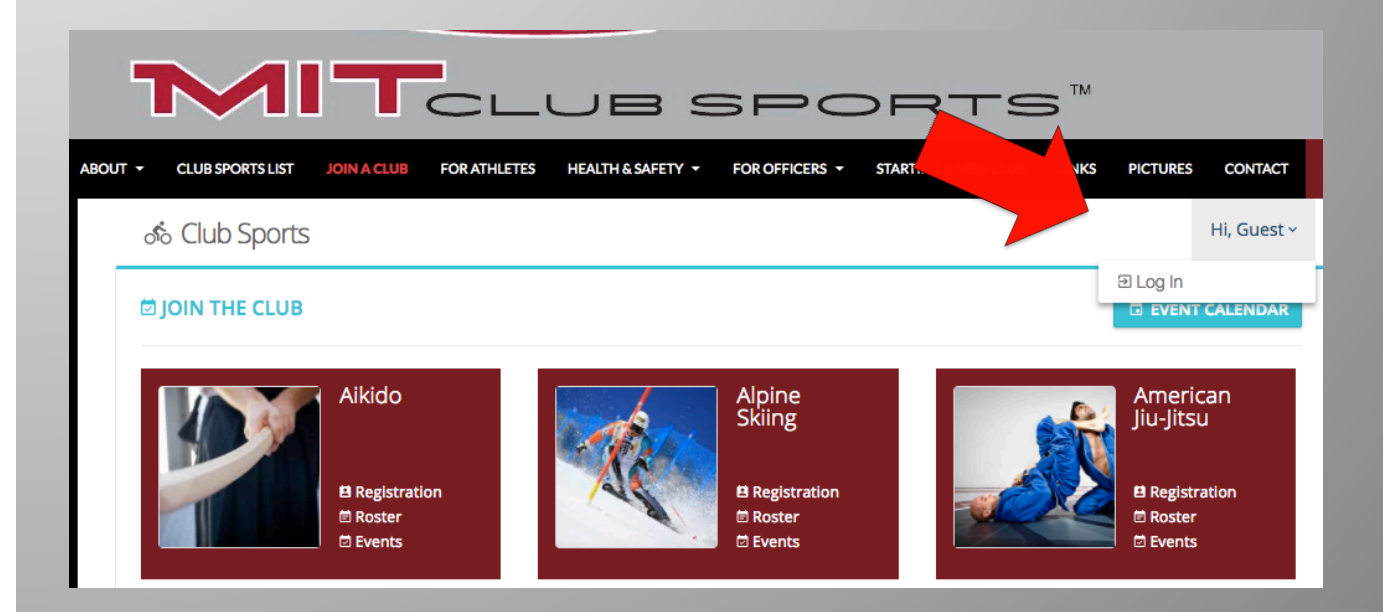

#### 3) Select Non-Kerberos Login

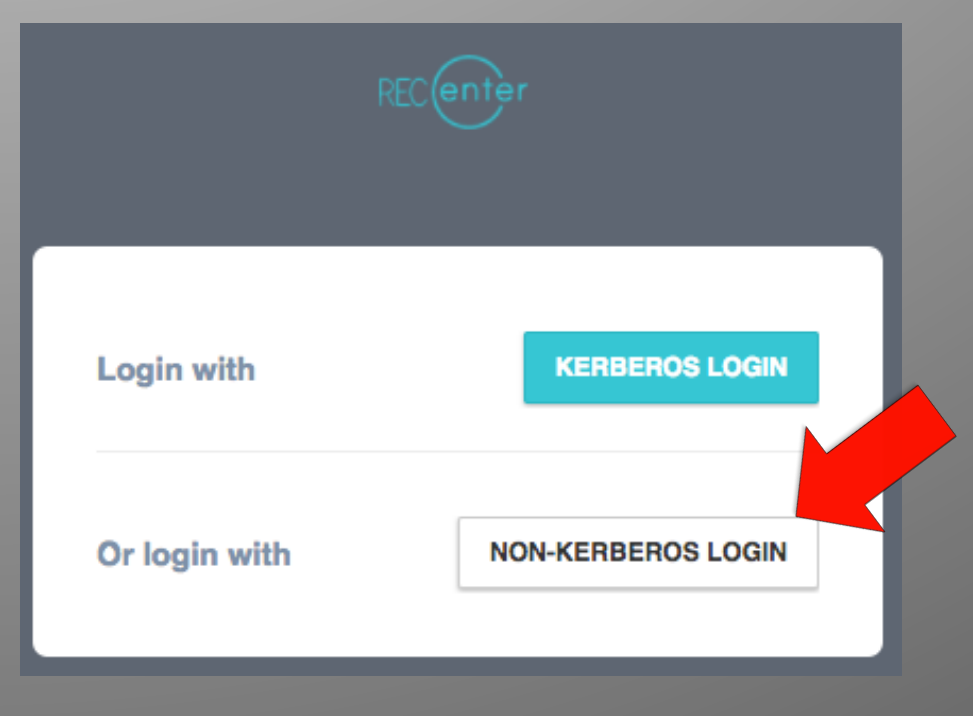

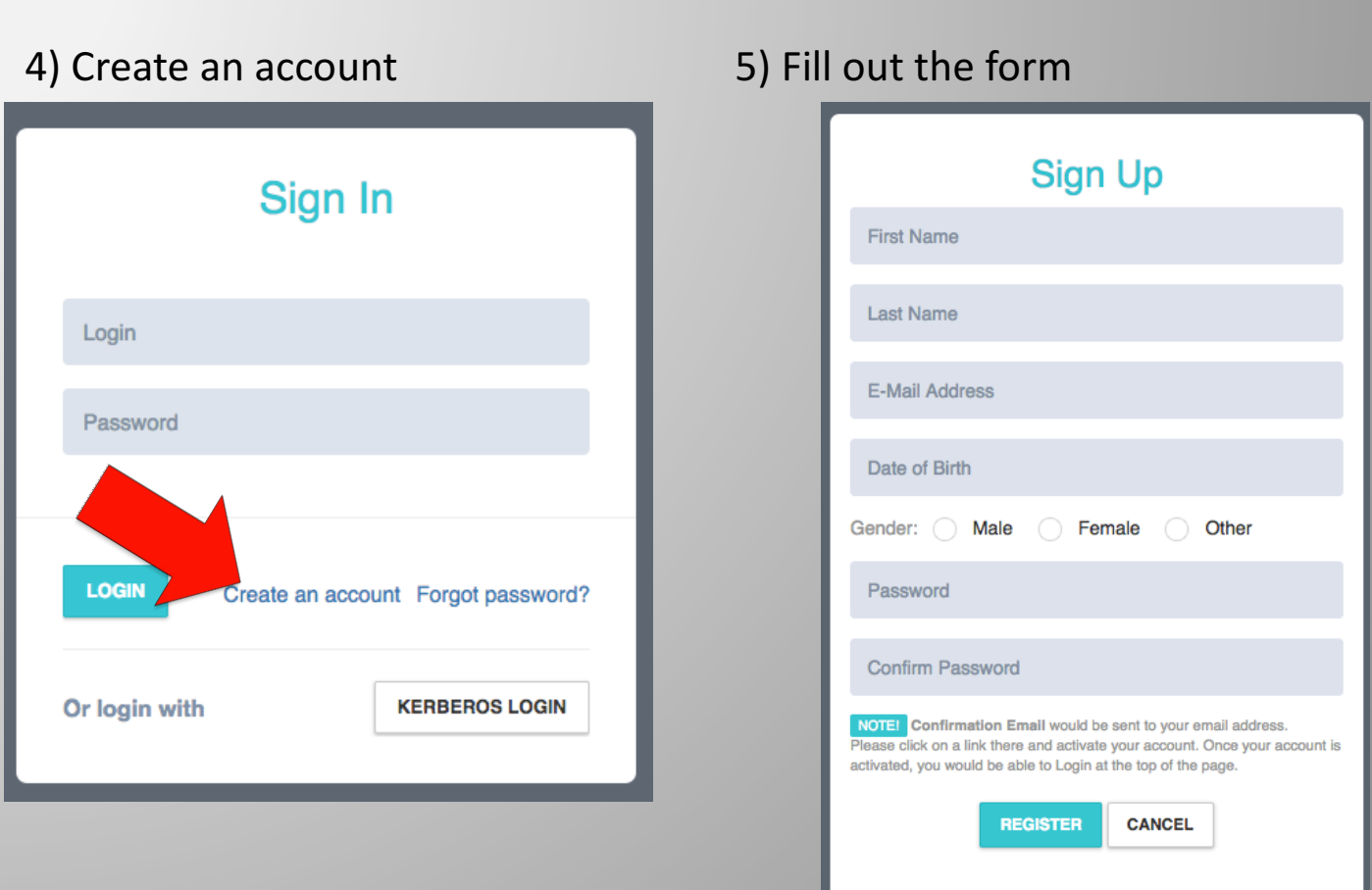

6) Confirm your account via your email address

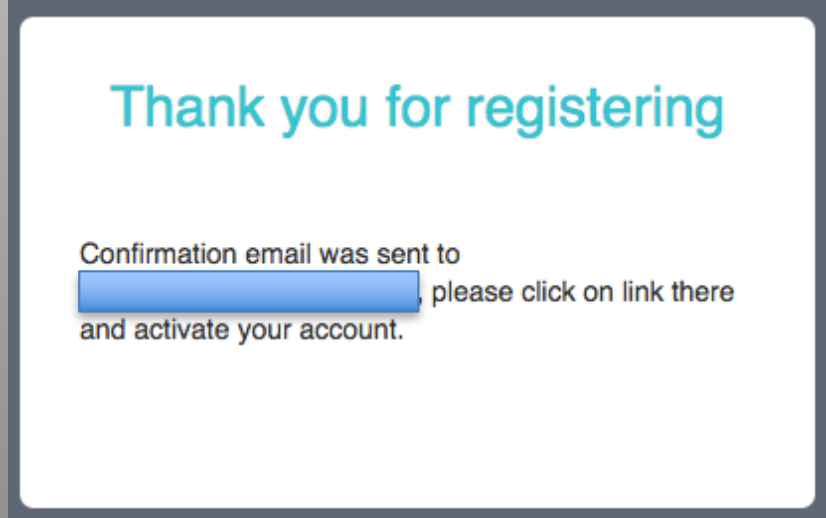

7) Follow the hyperlinks back to the login page *http://clubsports.mit.edu/join-a-club*

### **To join a club**

1) Go go *http://clubsports.mit.edu/join-a-club*

2) Log in

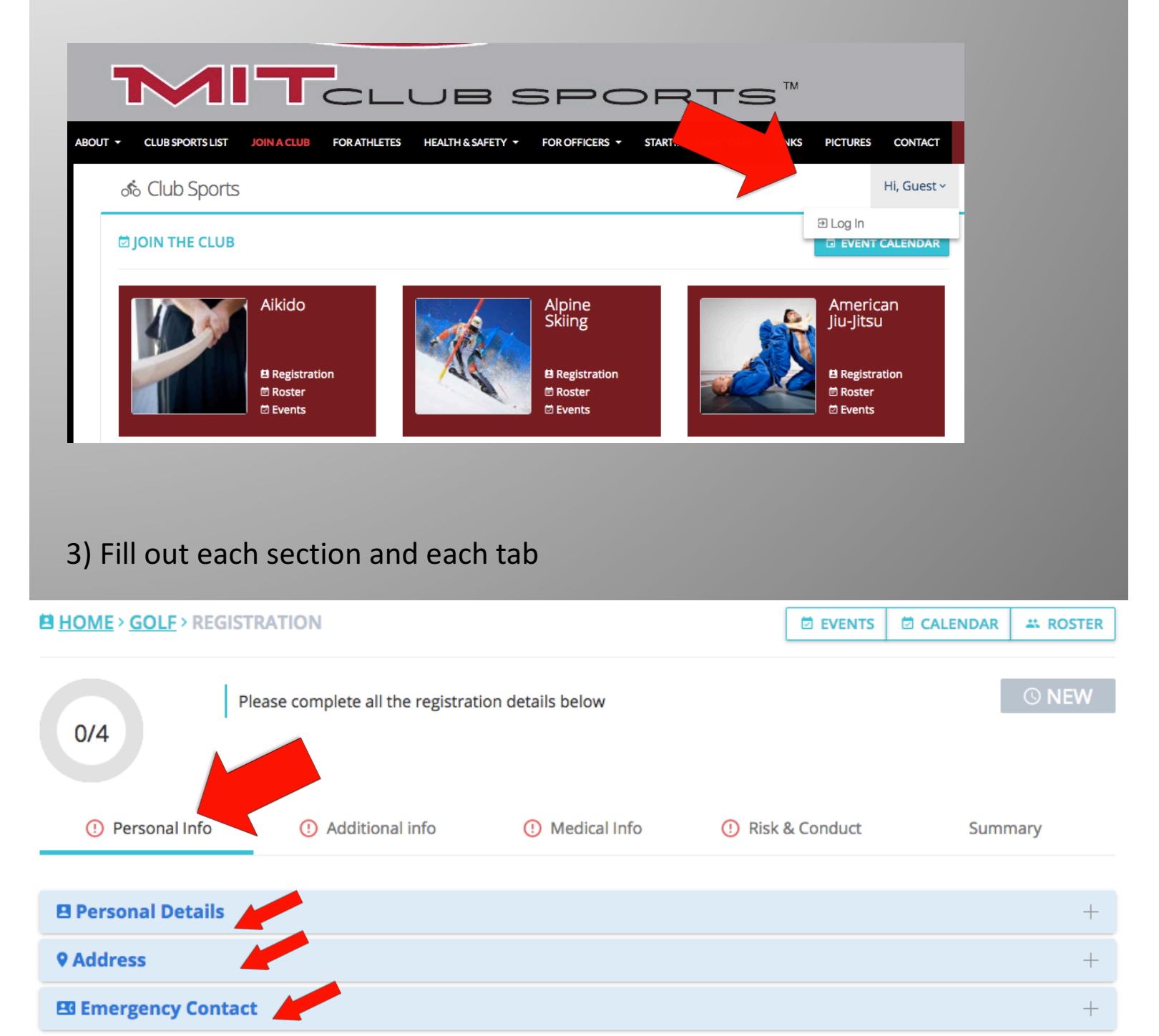

Continued on next page...

### 4) Your account will be "pending approval" from an officer of your club

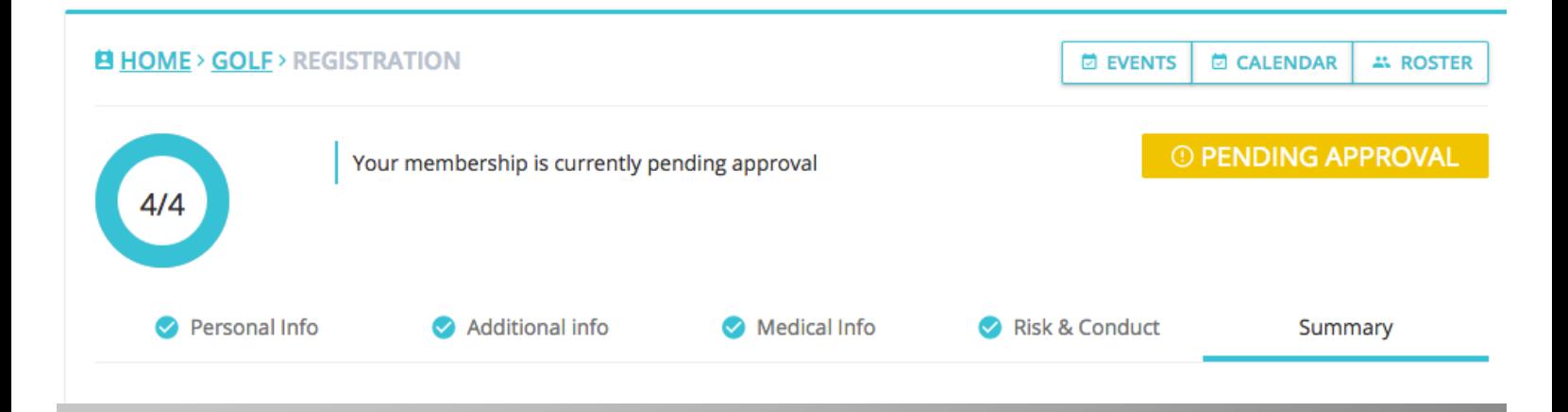

### To view your club's roster

1) Go go http://clubsports.mit.edu/join-a-club

#### 2) Log in

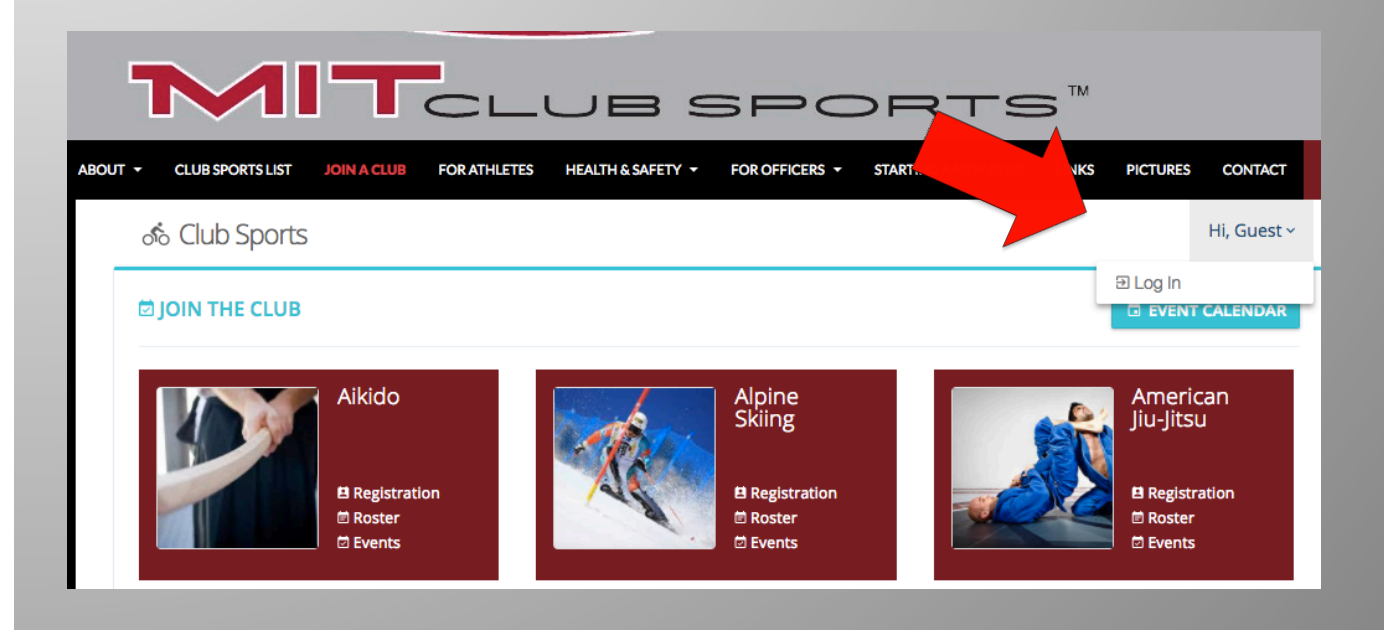

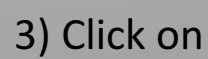

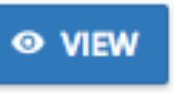

3) Click on  $\begin{bmatrix} \bullet & \text{VIEW} \\ \bullet & \text{to see someone's profile, contact information,} \end{bmatrix}$ 

and emergency contact information

### To view events your club is attending

- 1) Go go *http://clubsports.mit.edu/join-a-club*
- 2) Log in

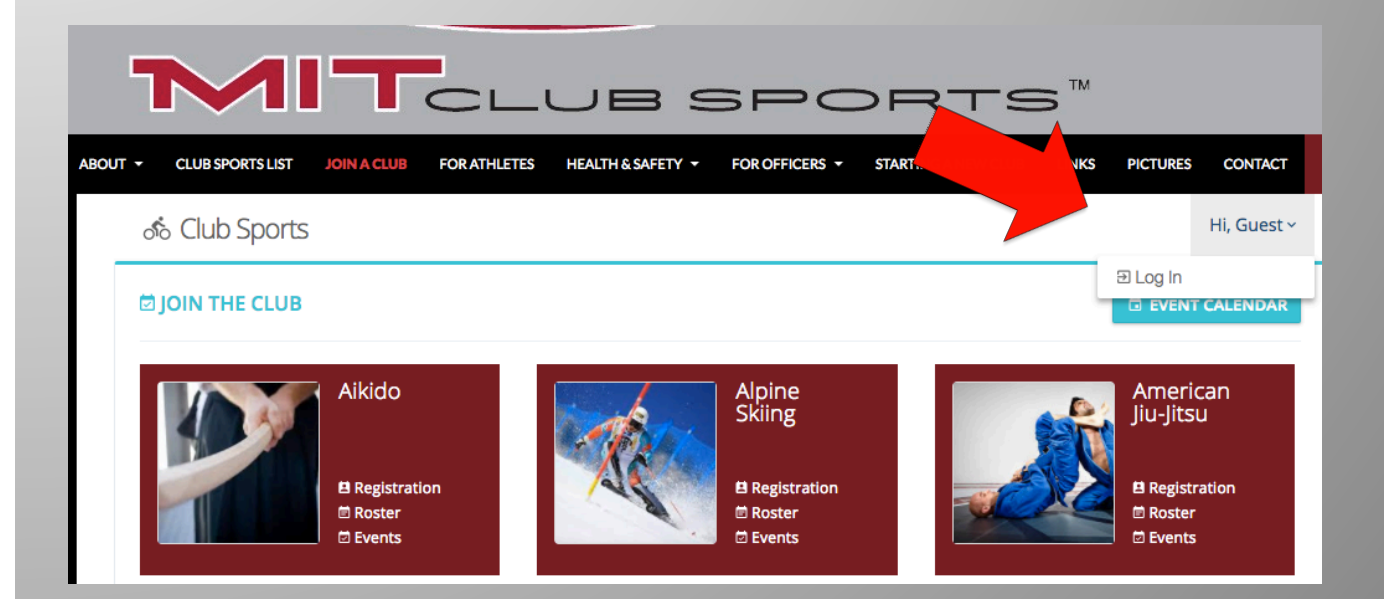

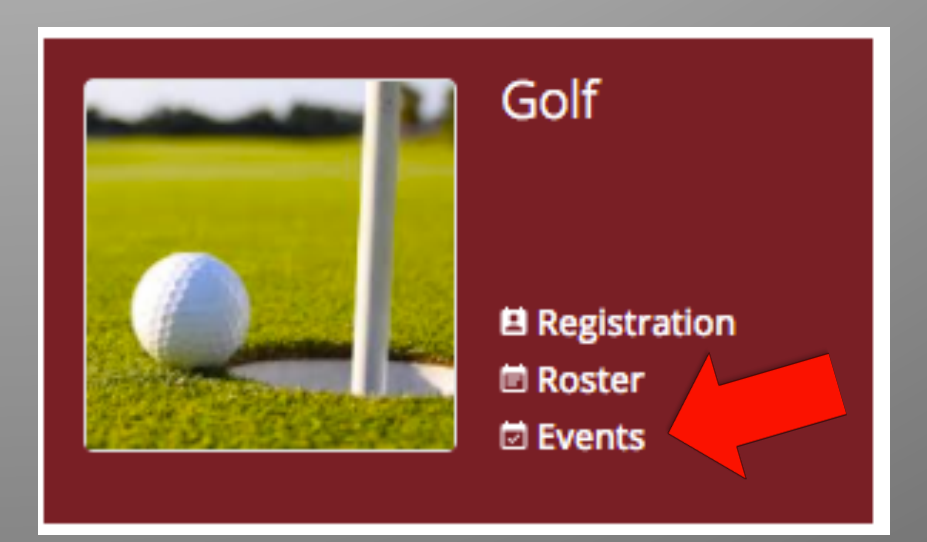

### **To approve or deactivate members**

- 1) Go go *http://clubsports.mit.edu/join-a-club*
- 2) Log in

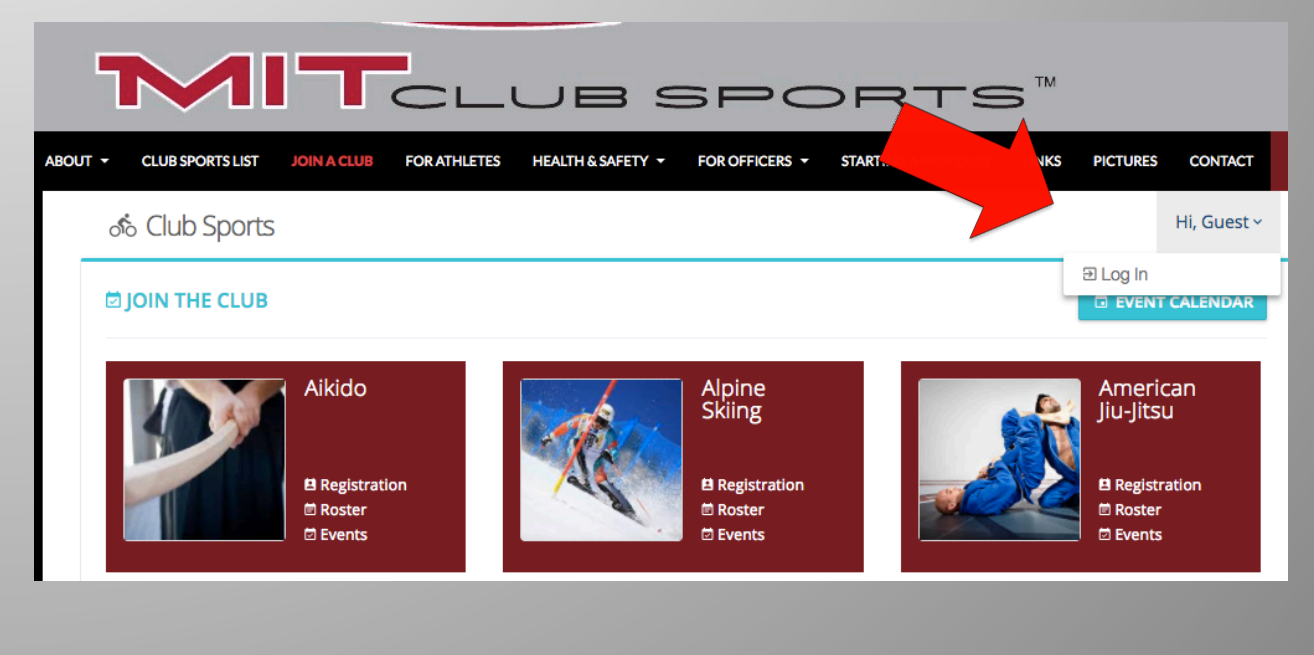

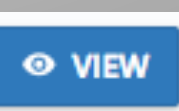

### 3) Click on **O** VIEW to see someone's profile

Continued on next page...

4) Within their profile, make sure each step was completed

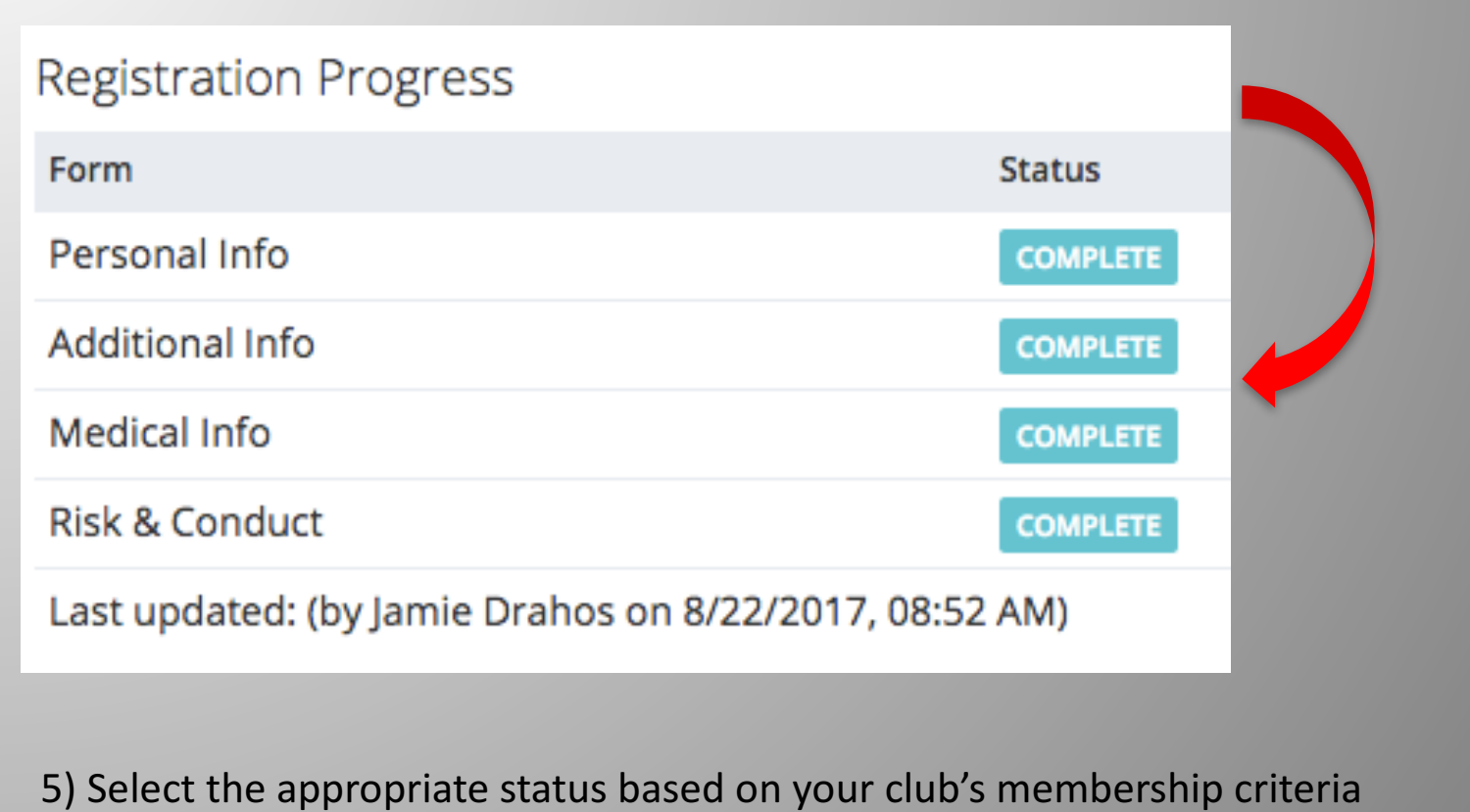

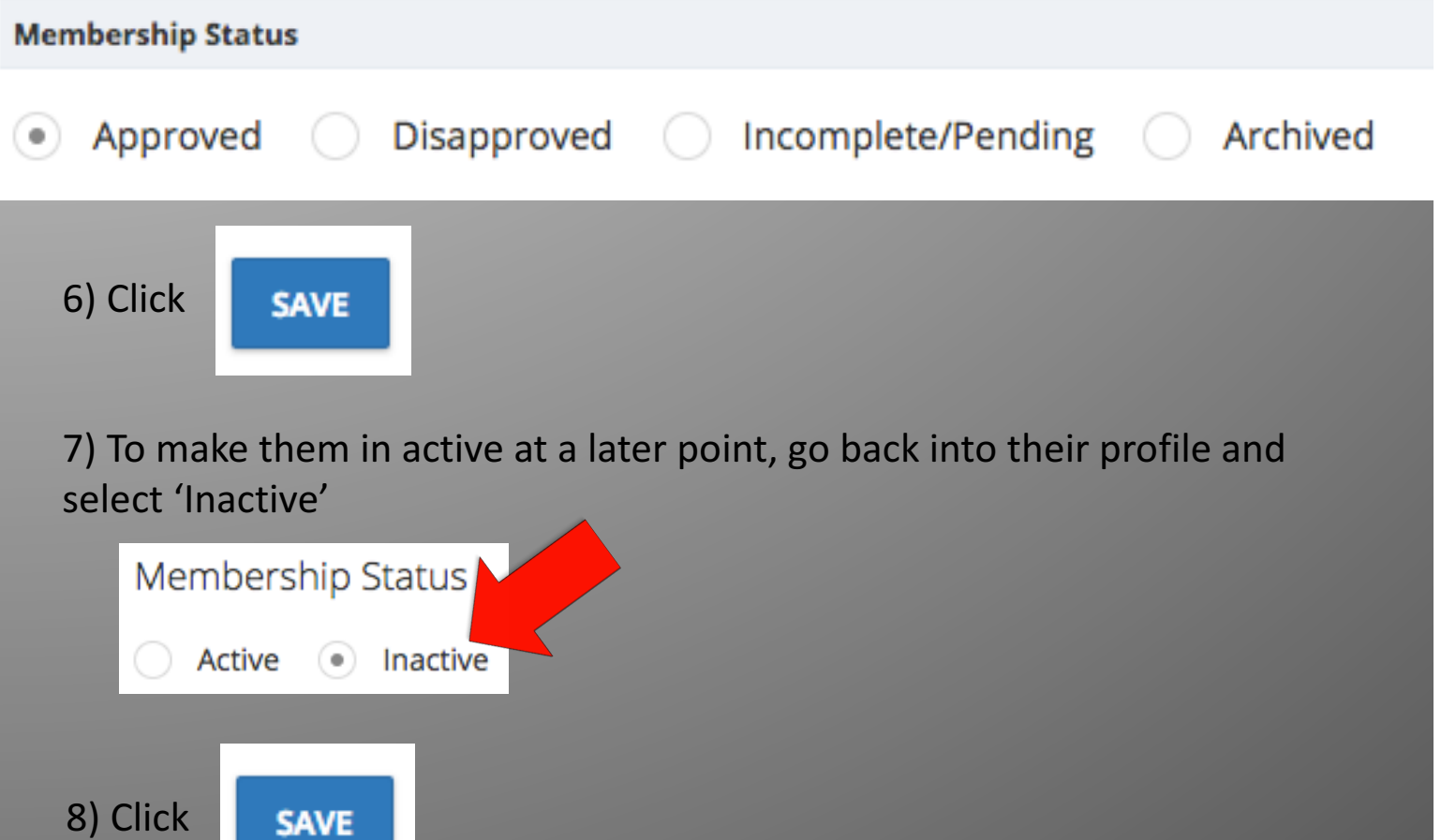

### To create an event my club is attending

- 1) Go go *http://clubsports.mit.edu/join-a-club*
- 2) Log in

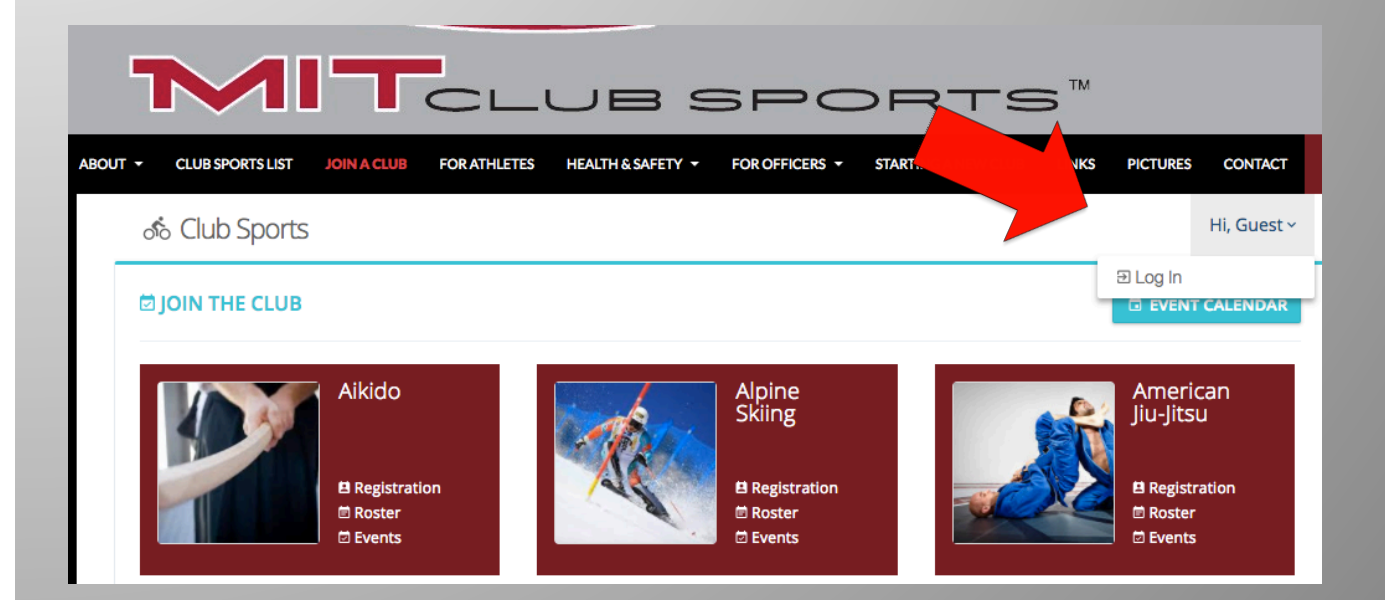

![](_page_11_Picture_5.jpeg)

![](_page_12_Picture_0.jpeg)

### 4) Fill out the appropriate info

![](_page_12_Picture_27.jpeg)

5) Click submit

![](_page_12_Picture_4.jpeg)

### 6) The event should be approved by the Club Sports office in 1-2 business days

![](_page_13_Picture_17.jpeg)

### 7) To edit the event, click on 'Basic Info'

![](_page_13_Picture_18.jpeg)

### **To create a travel itinerary**

- 1) Go go *http://clubsports.mit.edu/join-a-club*
- 2) Log in

![](_page_14_Picture_3.jpeg)

![](_page_14_Picture_5.jpeg)

### 4) To submit a travel itinerary, click on 'Members'

![](_page_15_Picture_13.jpeg)

### 5) Select the members who will be attending the event

![](_page_15_Picture_14.jpeg)

![](_page_16_Figure_0.jpeg)

7) The itinerary should be approved by the Club Sports office  $\frac{1}{17}$  in 1-2 business days

### To submit an event recap

- 1) Go go *http://clubsports.mit.edu/join-a-club*
- 2) Log in

![](_page_17_Picture_3.jpeg)

![](_page_17_Picture_5.jpeg)

### 4) Click on 'Report'

![](_page_18_Picture_33.jpeg)